# シニアネット交流広場 操作説明書

(第3版)

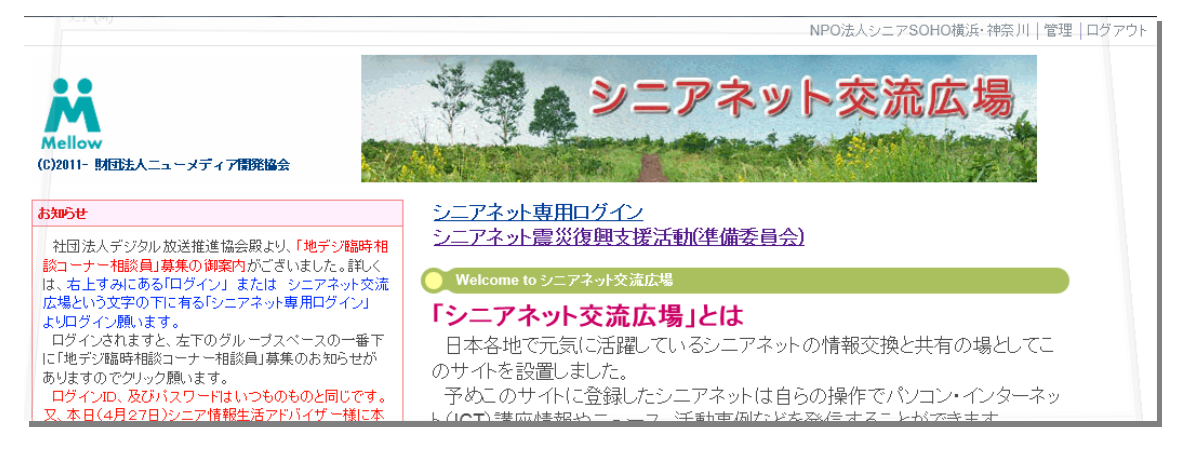

http://nmda-snr.saloon.jp

## はじめに

この説明書は財団法人ニューメディア開発協会が運営するシニアネット交流広場 (http://nmda-snr.saloon.jp)の操作方法について説明しています。

#### 想定する利用者

パソコンや情報携帯端末の操作方法や活用方法を勉強したいと考えている方(一般) シニア情報生活アドバイザー認定者 (アドバイザー) シニアネット団体で広報を担当している方 (団体担当者)

## 説明書の目次

- 1.「一般」向けコンテンツ閲覧方法・・・・・・・2
- 2.「アドバイザー」向けコンテンツ閲覧方法・・・9
- 3.「団体担当者」向けコンテンツ登録方法・・・・10
- 4. ログイン方法、及びパスワードなど登録情報の変更方法・・・・14

# 第 3 版 平成 23 年 6 月 8 日

財団法人ニューメディア開発協会 シニアネット交流広場事務局

[webmaster@nmda-snr.saloon.jp](mailto:webmaster@nmda-snr.saloon.jp)

# 1.「一般」向けコンテンツ閲覧方法

a.メニュー シニアネ  $\overline{\Box^{H}A}$ ットニュ シニアネット交流広場 ース:シ Wello (C)2011- 財団法人ニューメディア開発協会 ニアネッ シニアネット専用ログイン ト団体が メニュー シニアネット震災復興支援活動(準備委員会) トップページ 発信する ▶シニアネット・ニュース ● Welcome to シニアネット交流広場 ▶シニアネット震災復興支援活動 ニュース 「シニアネット交流広場」とは ▶事務局からお知らせ いいカン・インターネット諸座情報 日本各地で元気に活躍しているシニアネットの情報交換と共有の場としてこ シニアネ ■ 謙師やります! のサイトを設置しました ▶シニアネット活動事例 予めこのサイトに登録したシニアネットは自らの操作でパソコン・インターネッ ット震災 ▶日本のシニアネット ト(ICT)講座情報やニュース、活動事例などを発信することができます。 ▶アドバイザー養成講座スケジュール 、これからシニアネットに参加して活動したいと考えている方にとっては、どの ▶シニアネットフォーラム情報 復興支援 -<br>▶「シニアネット交流広場」活用の手引き ような活動が行われているか、このサイトで知る事ができます。 活動:シ

ニアネット東日本大震災復興支援委員会設置に向けて、委員会参加者募集の案内 事務局からお知らせ:事務局からシニアネット団体やアドバイザーの方への連絡情報 パソコン・インターネット講座情報:シニアネット団体が実施している講座の紹介 講師やります!:ICT講座やその他の講座を引き受ける人からの情報 シニアネット活動事例:シニアネット団体が実施した活動内容の紹介 日本のシニアネット:シニアネット団体情報 アドバイザー養成講座スケジュール:シニア情報生活アドバイザー養成講座実施団体が行 っている今後の講座スケジュールサイトへのリンク シニアネットフォーラム情報:シニアネットフォーラム報告書等のアーカイブページ

「シニアネット交流広場」活用の手引き:この説明書を含む当サイトの利活用方法を説明

シニアネット専用ログイン:会員専用のログインボタン

シニア情報生活アドバイザー、及びシニアネット団体担当者のためのログインボタン ログイン操作後、シニアネットルームにジャンプします。

シニアネット震災復興支援活動(準備委員会):シニアネット震災復興支援活動(準備委員会) メンバーへの掲示板、及び関連情報アーカイブ

画面最上部のログイン:シニアネット専用ログインと同じ機能であるがログインのみ実行

新着情報:各ルームで投稿された内容がルーム毎、投稿時刻順に表示されます。 ※RSS ボタンをクリックして新着情報を購読設定できます。

- b.シニアネット・ニュースのページ
	- シニアネット・ニュースデータベースに登録されている記事が表示されます。 表示順序は新着順/入力順と変えられます。

表示件数も指定可能

「検索」ボタンで記事検索可能

キーワードや開催団体名(ハンドル)を入力し「検索」ボタンで記事検索可能

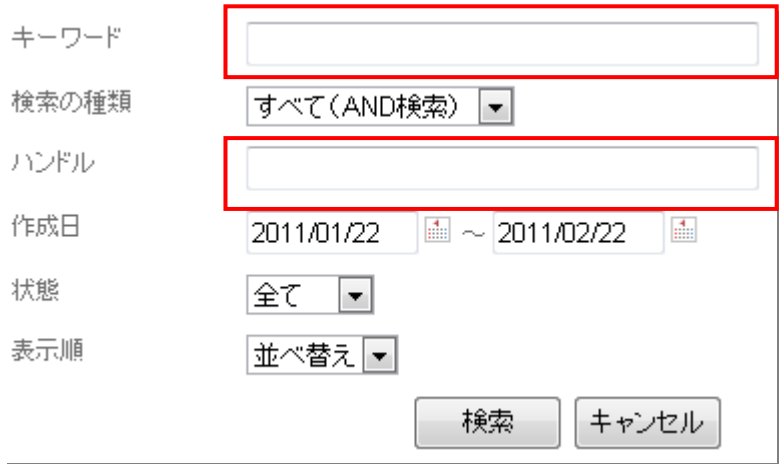

c.シニアネット震災復興支援活動のページ

シニアネット東日本大震災復興支援委員会設置に向けて主旨説明、及び入会登録フォー ムがあります。

項目に情報を入力し、「決定」をクリックすると、事務局からログインID、パスワード が通知されます。通知された後はこのサイトをログインして閲覧してください。事務局か らのメッセージやメールが届くようになります。

d.事務局からお知らせのページ

事務局からアドバイザーの皆さんやシニアネット団体に向けてお知らせする情報を掲示 板に投稿します。

根記事一覧のタイトルをクリックして詳細記事を表示できます。

e. パソコン・インターネット講座情報のページ

講座データベースに登録されている講座情報が表示されます。 表示順序は開催地、カテゴリ、開催月、新着順/入力順。表示件数も指定可能 ※住んでいる地域やカテゴリを選ぶと条件にあった講座情報が表示されます。

<講座一覧>

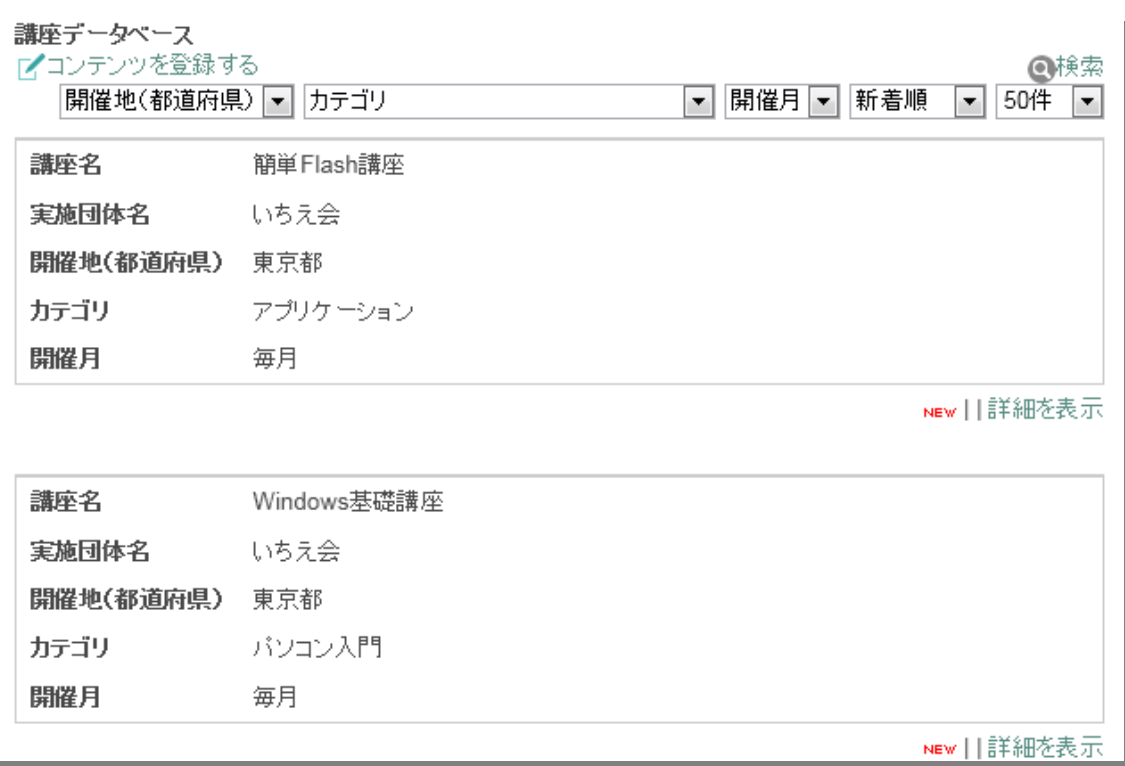

「検索」ボタンで講座を検索できます。

キーワードや開催団体名(ハンドル)を入力、カテゴリや受講者レベルなど設定し「検 索」、検索されたら講座名をクリック

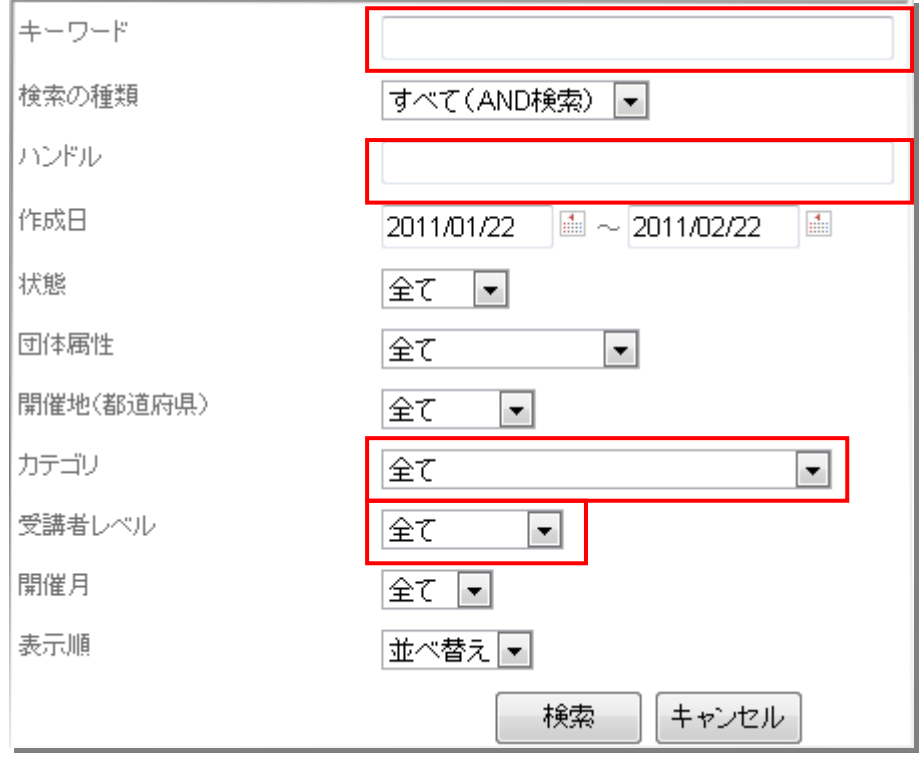

<検索結果>

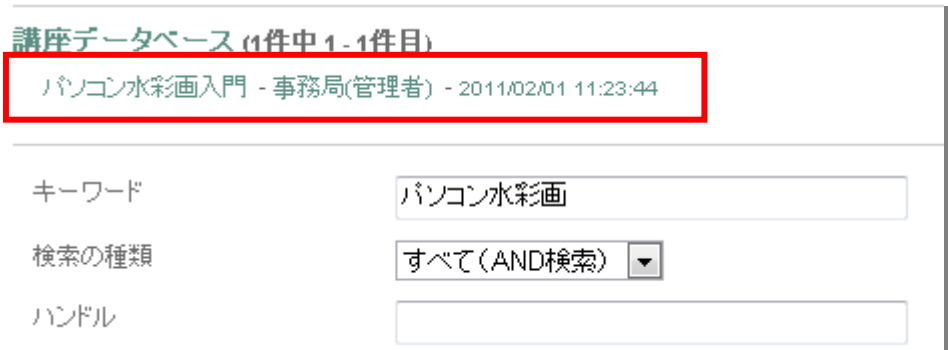

f.講師やります!のページ

講師情報データベースに登録されている情報が表示されます。 表示は教えられる地域、表示順は新着順/入力順。表示件数も指定可能 「検索」ボタンで記事検索可能

キーワードや開催団体のハンドル名を入力して「検索」。検索された記事名をクリック

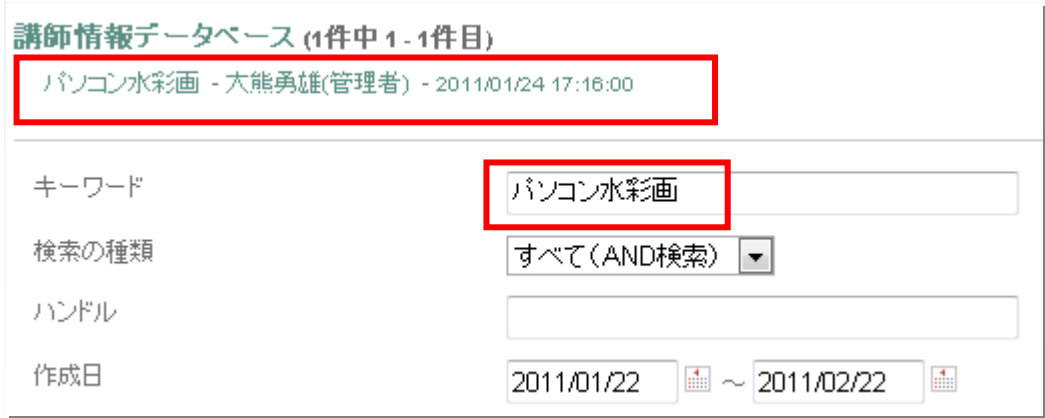

g.シニアネット活動事例のページ

活動事例データベースに登録されている活動情報が表示されます。 表示は地域、表示順は新着順/入力順/地域順。表示件数も指定可能

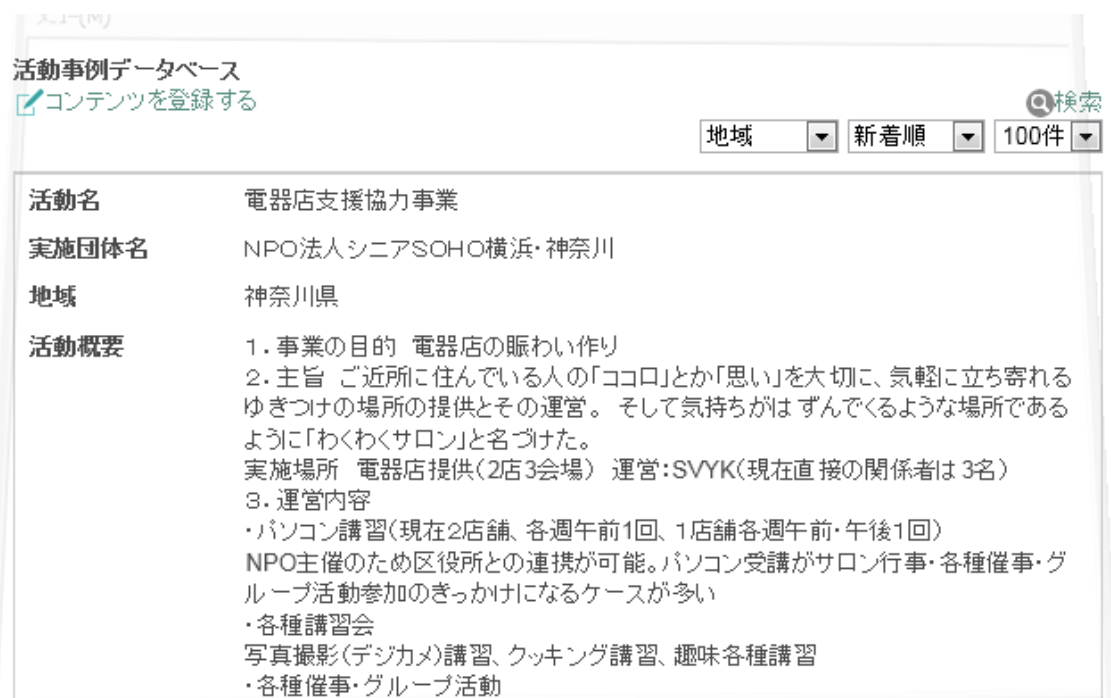

「検索」ボタンで記事検索可能

キーワードや開催団体のハンドルを入力して「検索」。検索された記事名をクリック

# 検索結果

キーワード:電器店支援 作成日:2011/01/22 ~ 2011/02/22 状態:全て 地域:全て に該当するページ

活動事例データベース (1件中1-1件目)

電器店支援協力事業 - 事務局(管理者) - 2011/02/03 14:51:15

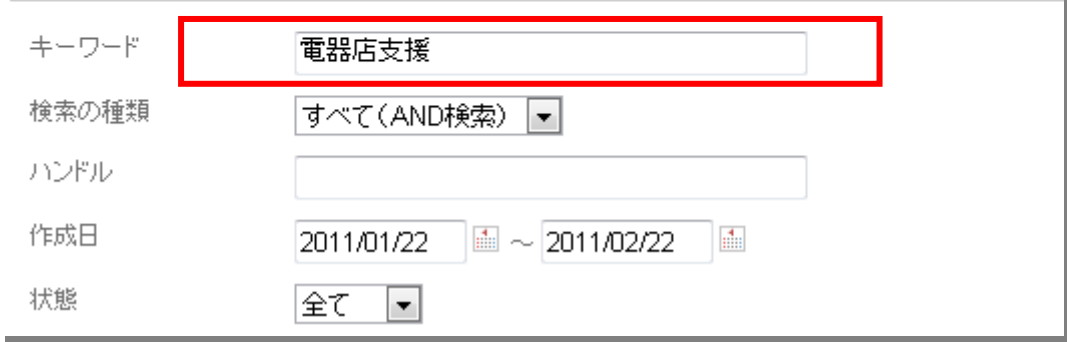

h. 日本のシニアネットのページ

シニアネットデータベースに登録されているシニアネット団体情報が表示されます。

表示順は新着順/入力順/団体名順/フリガナ/所在地/郵便番号順。表示件数も指定 可能

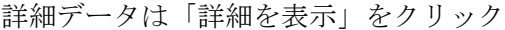

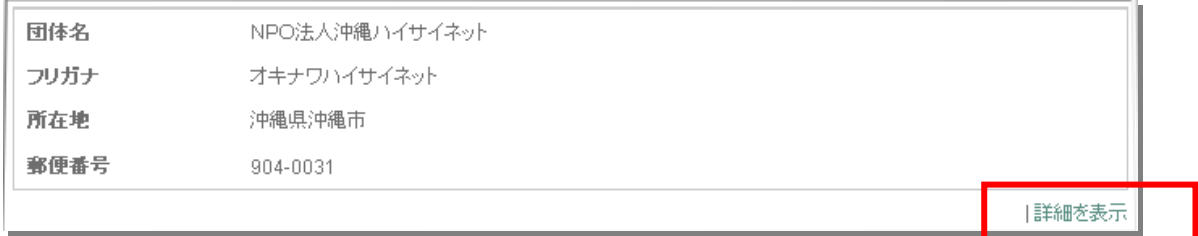

i.アドバイザー養成講座スケジュールのページ

このページは本来の講座スケジュールのページ

(http://www.nmda.or.jp/mellow/adviser/yotei.html)にリンクをはっています。

j. シニアネットフォーラム情報のページ

シニアネットフォーラムデータベースに登録されている過去のシニアネットフォーラム の報告書一覧が表示されます。

表示順は新着順/入力順/タイトル順。表示件数も指定可

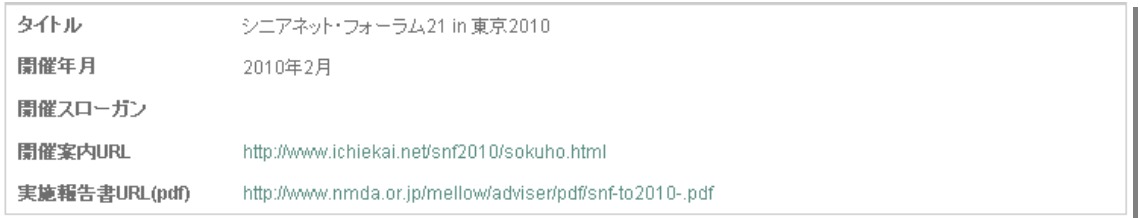

k.「シニアネット交流広場」活用の手引き

このサイトの説明と操作方法に関する手引きがFAQ形式で掲載されています。

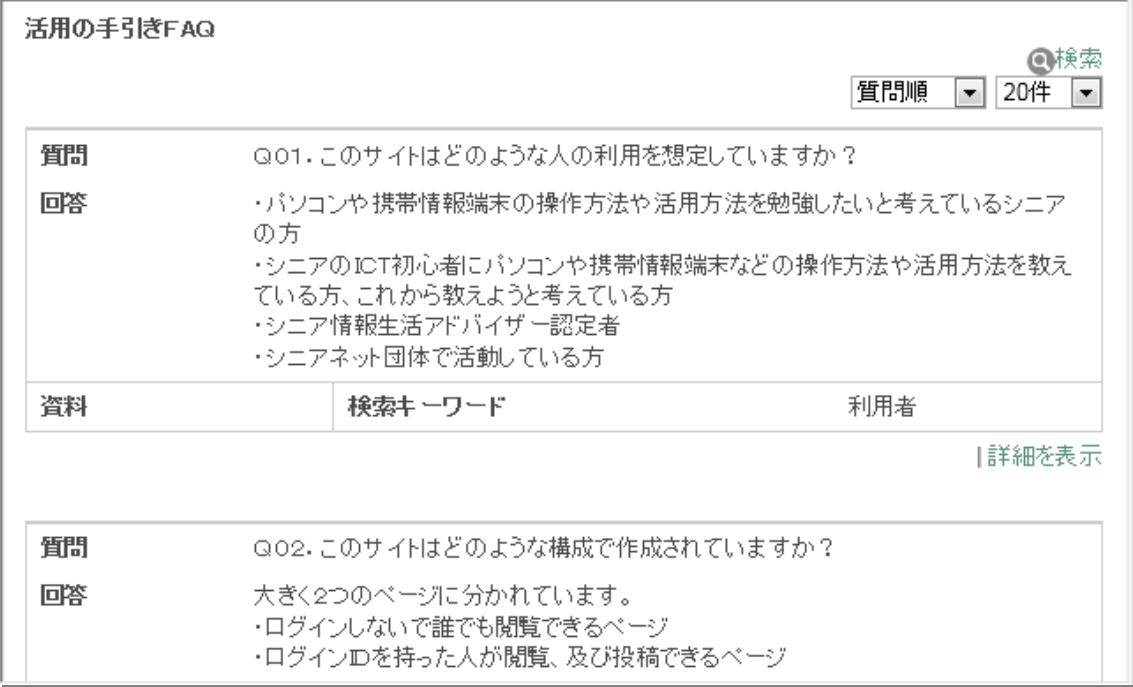

# 2.「アドバイザー」向けコンテンツ閲覧方法

アドバイザーに割り当てられたログインID(nmdasa)でログインすると、「一般向け コンテンツ」と以下のページが閲  $\rightarrow$  --  $\sqrt{2}$ 

覧可能です。

投稿は出来ません。 ログイン方法は第 4 章を参照 してください。

講師募集します!:シニアネット 団体が求めている講師求人情報 アドバイザーマガジン:シニア情 報生活アドバイザー事務局が発 行しているアドバイザーマガジ ン掲載ページへのジャンプペー ジ

シニアネットルーム:アドバイザ ー、及びシニアネット団体管理者 への当サイト取扱注意点と当サ イト事務局からの掲示板

メニュー トップページ ▶シニアネット・ニュース ▶シニアネット震災復興支援活動 ▶事務局からお知らせ ▶パソコン・インターネット講座情報 ▶講師やります! ▶シニアネット活動事例 ▶日本のシニアネット ▶アドバイザー養成講座スケジュール ▶シニアネットフォーラム情報 ▶「シニアネット交流広場」活用の手引き ▼グルーブスペース ▶講師募集します! ▶アドバイザーマガジン ▶シニアネットルーム ▶地デジ臨時相談コーナー相談員募集のお知らせ

その他:時期に応じてメニューが追加されます。

a.講師募集します!のページ

講師募集データベースに登録されている情報が表示されます。 表示は受講者のレベル、表示順は新着順/入力順。表示件数も指定可能 「検索」ボタンで記事検索可能 キーワードや開催団体のハンドル名を入力して「検索」。検索された記事名をクリック

- b.アドバイザーマガジンのページ シニア情報生活アドバイザー向けメールマガジンのバックンンバーページへリンク
- c.シニアネットルームのページ

このサイト利用にあたり注意点や事務局からのお知らせ掲示板

### 3.「団体担当者」向けコンテンツ登録方法

1章、2章で当サイトのコンテンツ閲覧方法を説明してきました。先ずはそちらを理解 した上で 第3章の コンテン ツの登録 方法をお アネット専用ログイン 読み下さ 。<br>。卡里签復爾支達洋動従備委員会) い。

先ずは団体毎に決められたログインID、パスワードでログインします。 ログイン方法は第4章を参照してください。

a.シニアネット・ニュースのページ

「コンテンツを登録する」をクリック

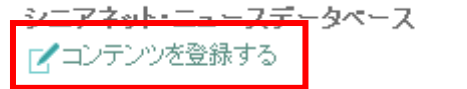

表示された投稿画面の各項目に入力

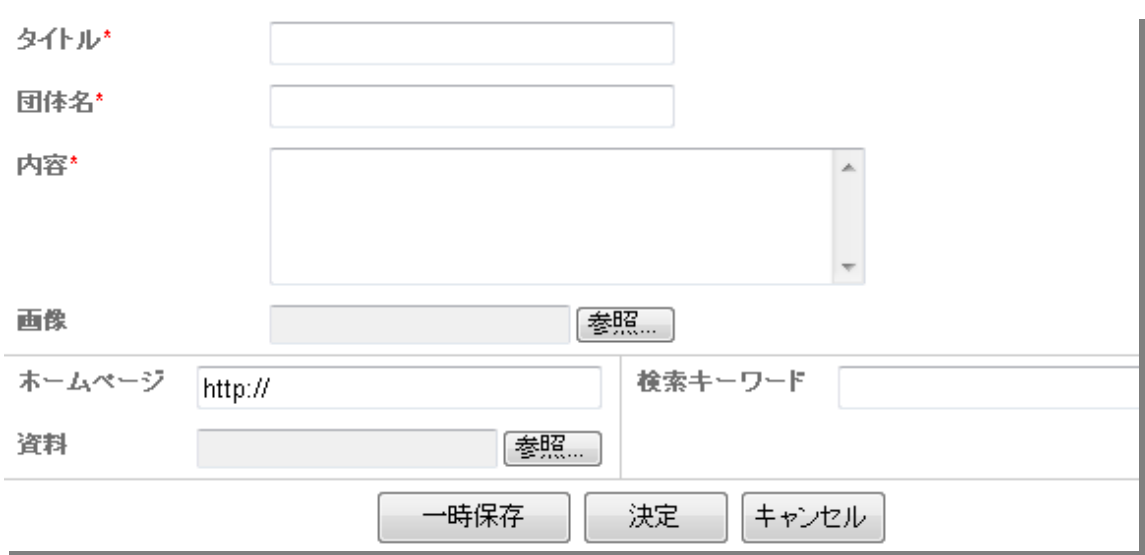

\*は必須入力項目

画像サイズは予めリサイズが必要

横型:横 500 ピクセル 縦型:横 350 から 400 ピクセル

資料や画像、検索キーワードはなるべく指定することを奨めます。

資料の場合、閲覧者がクリックする度にカウントされます。

入力後「決定」

b. パソコン・インターネット講座情報のページ

「コンテンツを登録する」をクリック

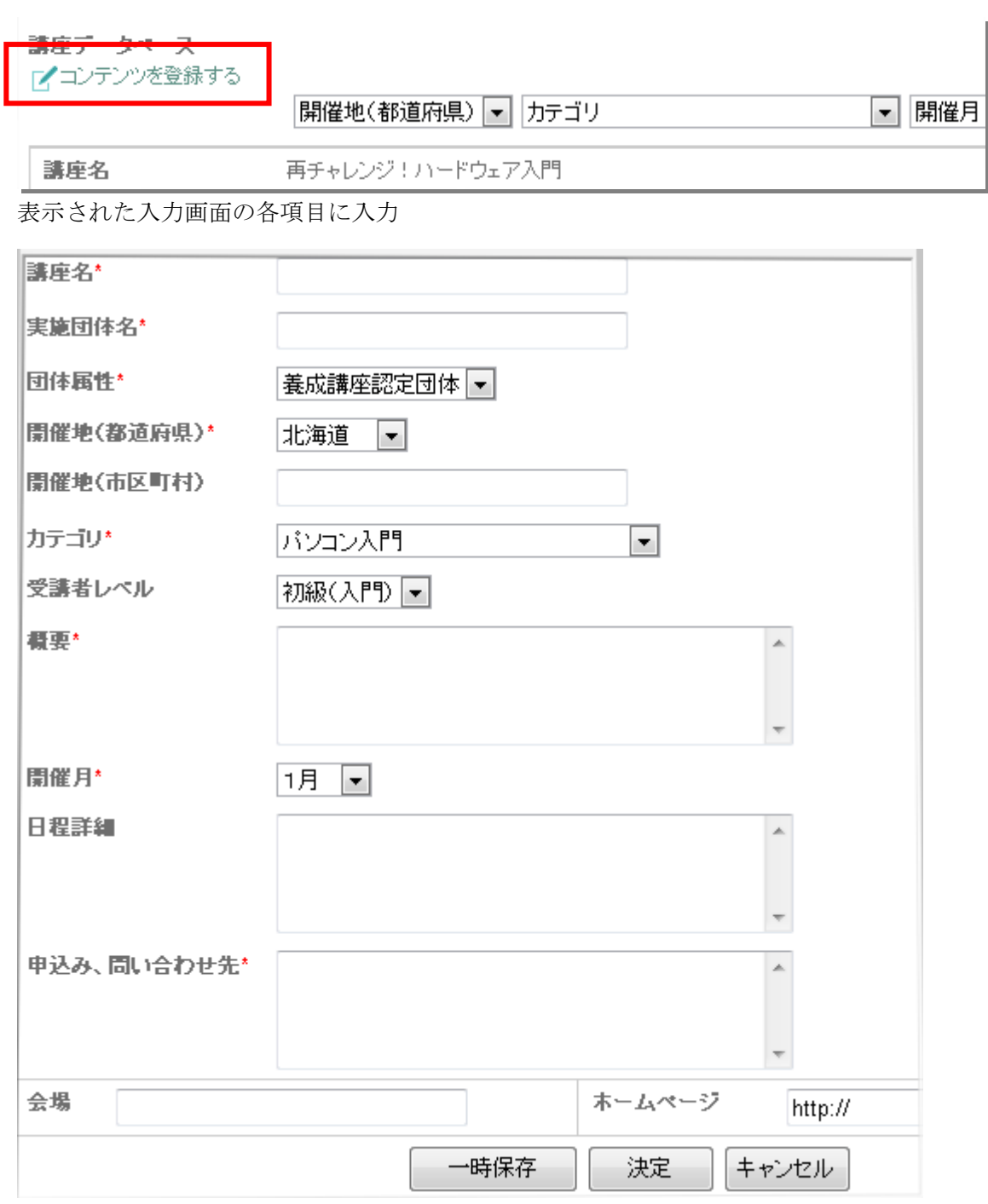

\*は必須入力項目

入力後「決定」

定期的に開催されている講座などは「シニアネット・ニュース」ではなくこちらのページ に投稿すると良いです。

c.シニアネット活動事例のページ

「コンテンツを登録する」をクリック

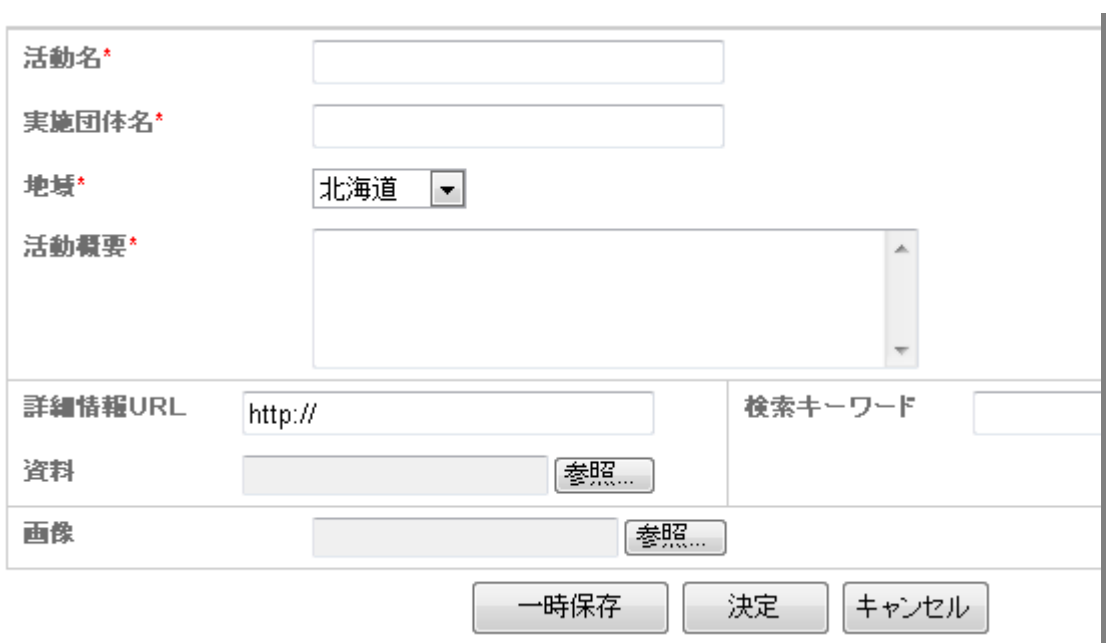

\*は必須入力項目

画像サイズは予めリサイズが必要

横型:横 500 ピクセル 縦型:横 350 から 400 ピクセル

資料や画像、検索キーワードはなるべく指定することを奨めます。

入力後「決定」

※データ修正は登録時のログインIDでしか修正できません。

### d.講師やります!のページ

「コンテンツを登録する」をクリック

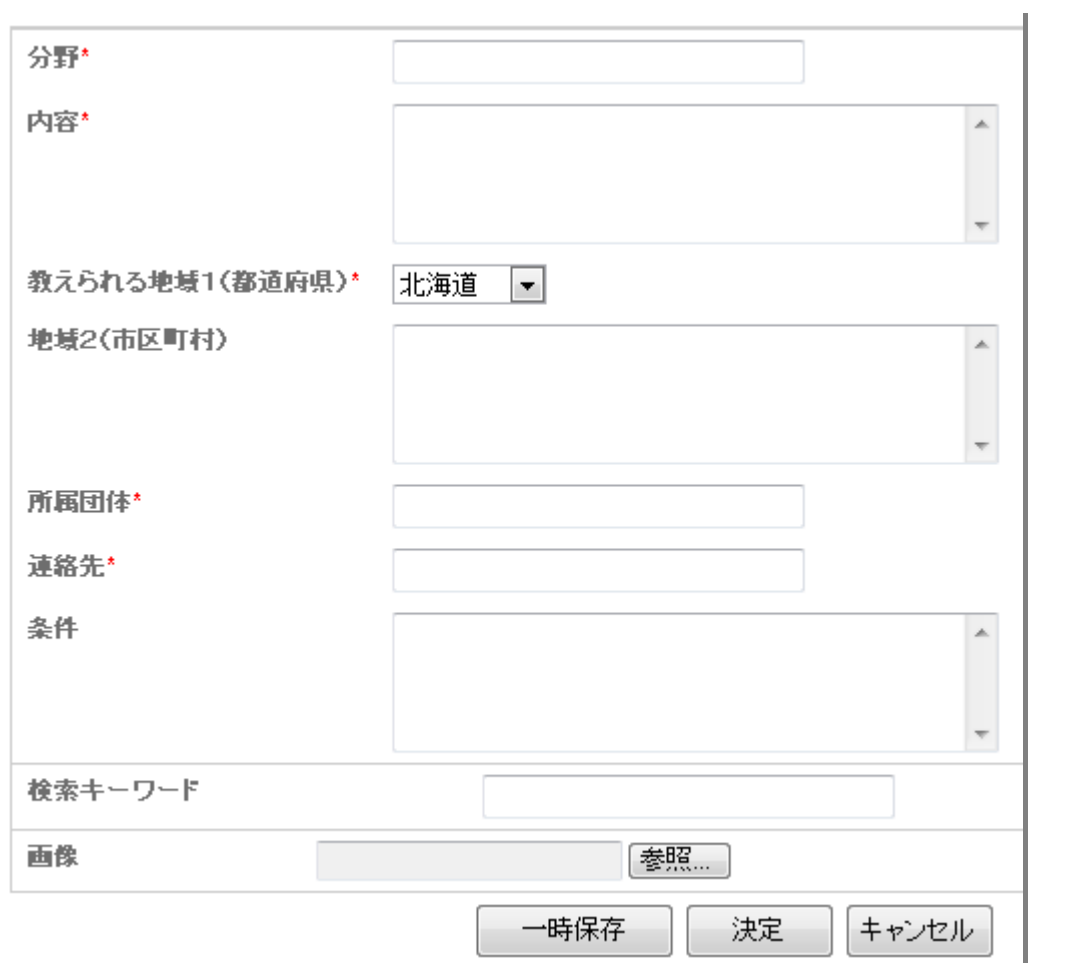

\*は必須入力項目

画像サイズは予めリサイズが必要 横型:横 500 ピクセル 縦型:横 350 から 400 ピクセル 画像、検索キーワードはなるべく指定することを奨めます。 入力後「決定」

- 4.ログイン方法、及びパスワードなど登録情報の変更方法
- a) ログイン方法 画面の「ログイン」ボタンをクリック

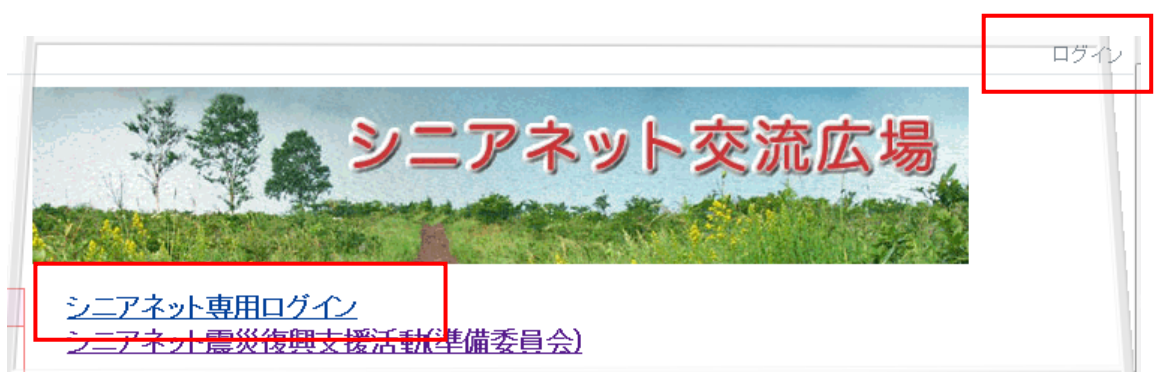

表示されたログイン画面にてID、パスワードを入力する。

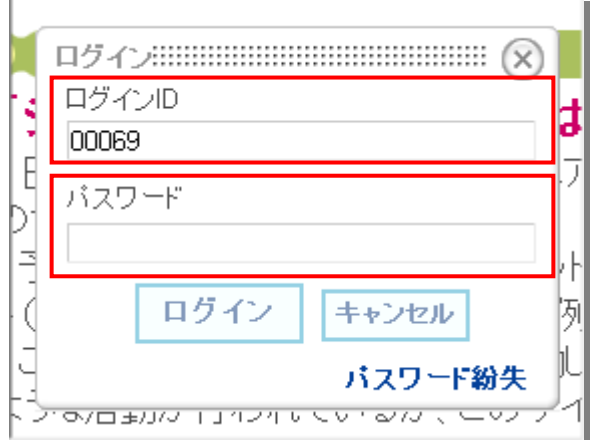

ログイン成功後の画面

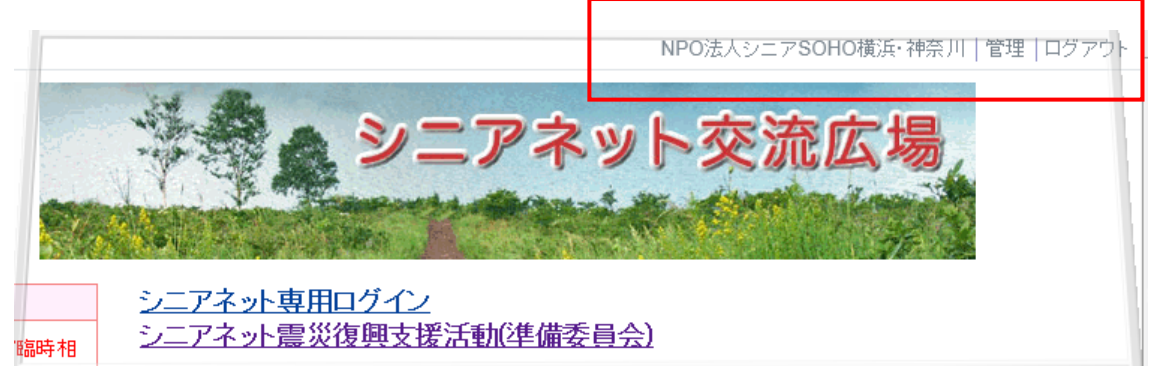

画面上部右にログインID毎に登録されたハンドル名、「管理」、「ログアウト」が表示 されます。

ハンドル名はこの例「NPO 法人シニア SOHO 横浜・神奈川」です。

b)登録情報の変更方法

パスワードなど登録情報を変更する場合、ハンドル名をクリックします。

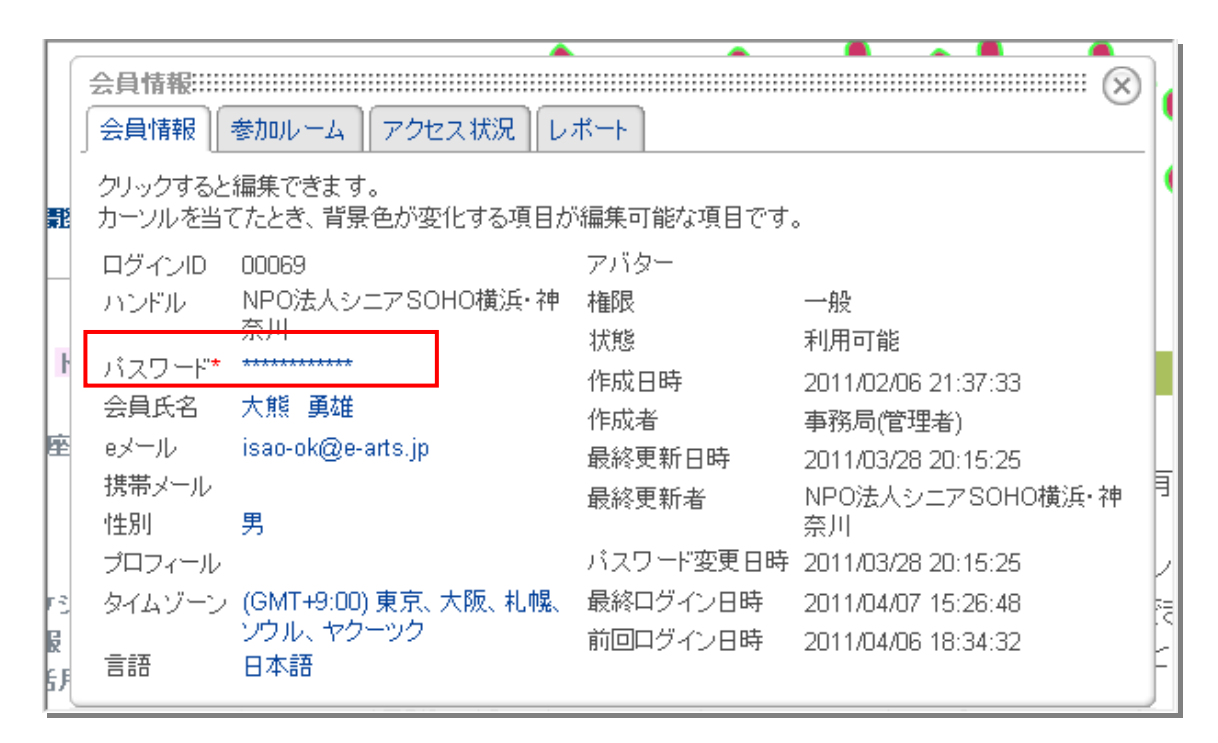

パスワードの変更は「会員情報」タブをクリックして、パスワード項目をクリックし ます。

事務局から団体毎に割り当てられたログインID、パスワードのうち、パスワードにつ いては暫定的にログインIDと同じですので、必ず変更をお願いします。

どのページ(ルーム)が閲覧、投稿できるか調べる場合は「参加ルーム」タブをクリ ックします。

c)ログインIDの取得方法

シニア情報生活アドバイザー シニア情報生活アドバイザーマガジン 第 79 号にID、 パスワードが記載されています。

シニアネット登録団体 財)ニューメディア開発協会シニアネット交流広場事務局 [\(webmaster@nmda-snr.saloon.jp\)](mailto:webmaster@nmda-snr.saloon.jp)に申し出てください。

以上